## **BAB V**

# **IMPLEMENTASI DAN PENGUJIAN SISTEM**

#### **5.1 IMPLEMENTASI SISTEM**

Pada tahap implementasi, penulis mengimplementasikan hasil rancangan yang telah dibuat pada tahap sebelumnya. Implementasi yang dimaksud adalah proses menerjemahkan rancangan menjadi *software*. Adapun hasil dari implementasi sistem informasi penjualan dan persediaan barang pada UD. Abadi Jaya Tani dapat dijabarkan sebagai berikut :

1. Halaman *login*

Pada halaman *login* ini seorang *user* melakukan *login* terlebih dahulu untuk bisa masuk ke sistem sesuai dengan level *user* yang *login*. Gambar 5.1 berikut merupakan hasil implementasi dari rancangan pada gambar 4.36.

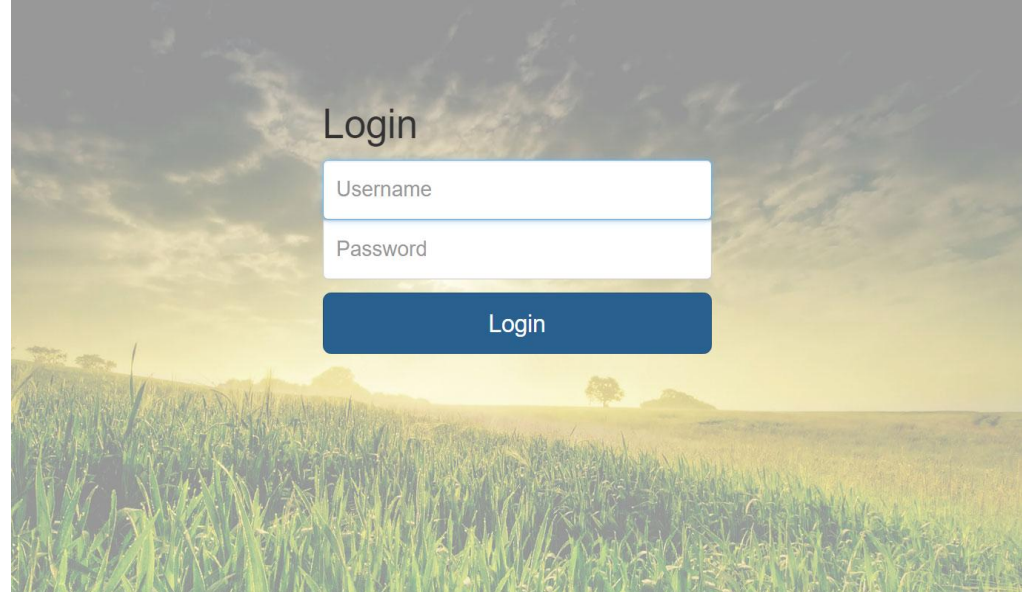

**Gambar 5.1 Halaman** *Login*

2. Halaman Form Tambah Barang

Halaman Form Tambah Barang digunakan untuk menambah data barang yang baru ke dalam database. Gambar 5.2 berikut merupakan hasil implementasi dari rancangan pada gambar 4.31.

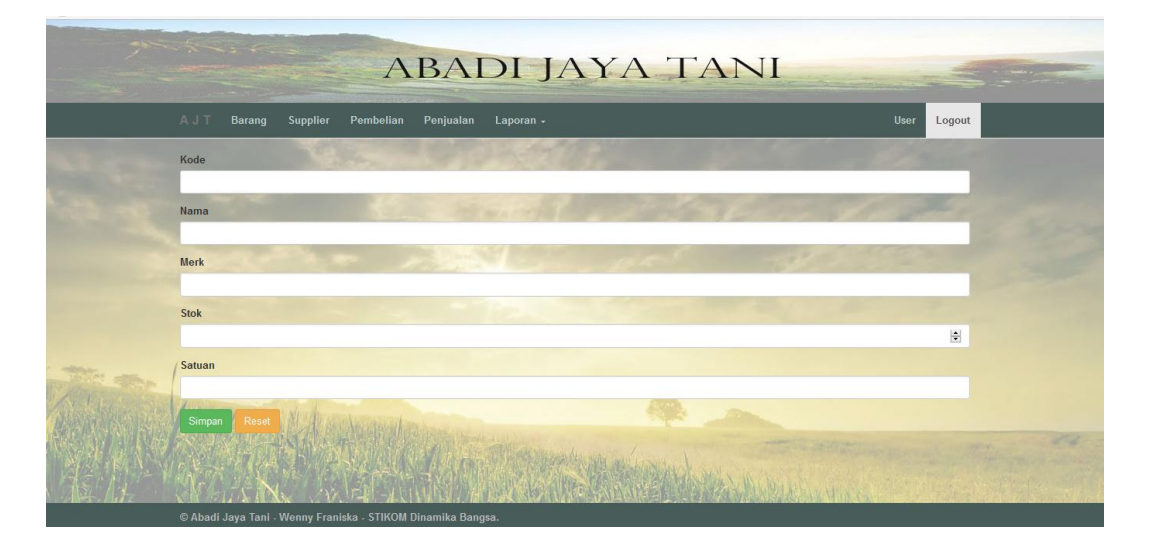

**Gambar 5.2 Halaman Form Tambah Barang**

3. Halaman Form Tambah Supplier

Halaman Form Tambah Supplier yang digunakan untuk menambah data supplier yang baru ke dalam database. Gambar 5.3 berikut merupakan hasil implementasi dari rancangan pada gambar 4.32.

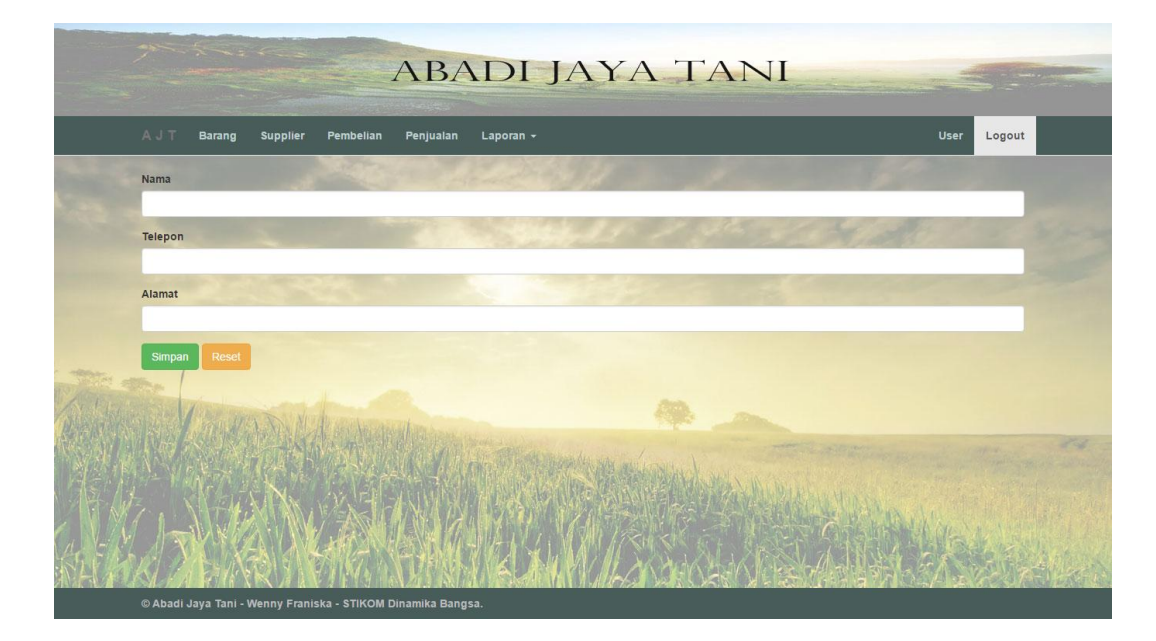

**Gambar 5.3 Halaman Form Tambah Supplier**

4. Halaman *Form* Tambah Pembelian

Halaman *Form* Tambah Pembelian yang digunakan untuk menambah data pembelian yang baru ke dalam database. Gambar 5.4 berikut merupakan hasil implementasi dari rancangan pada gambar 4.33.

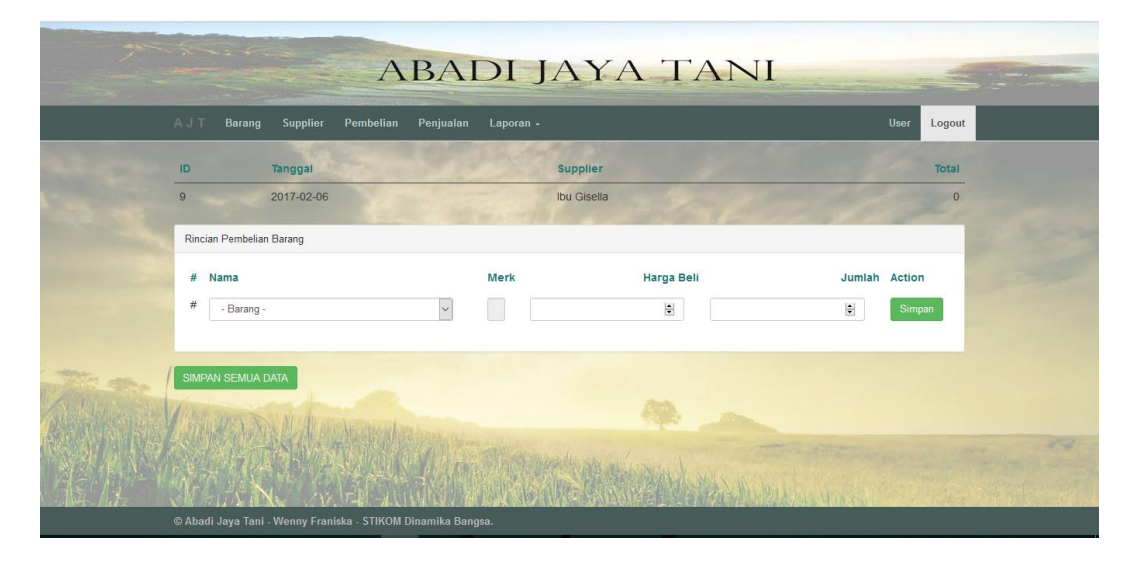

**Gambar 5.4 Halaman** *Form* **Tambah Pembelian**

5. Halaman *Form* Tambah Penjualan

Halaman *Form* Tambah Penjualan yang digunakan untuk menambah penjualan baru ke dalam database. Gambar 5.5 berikut merupakan hasil implementasi dari rancangan pada gambar 4.34.

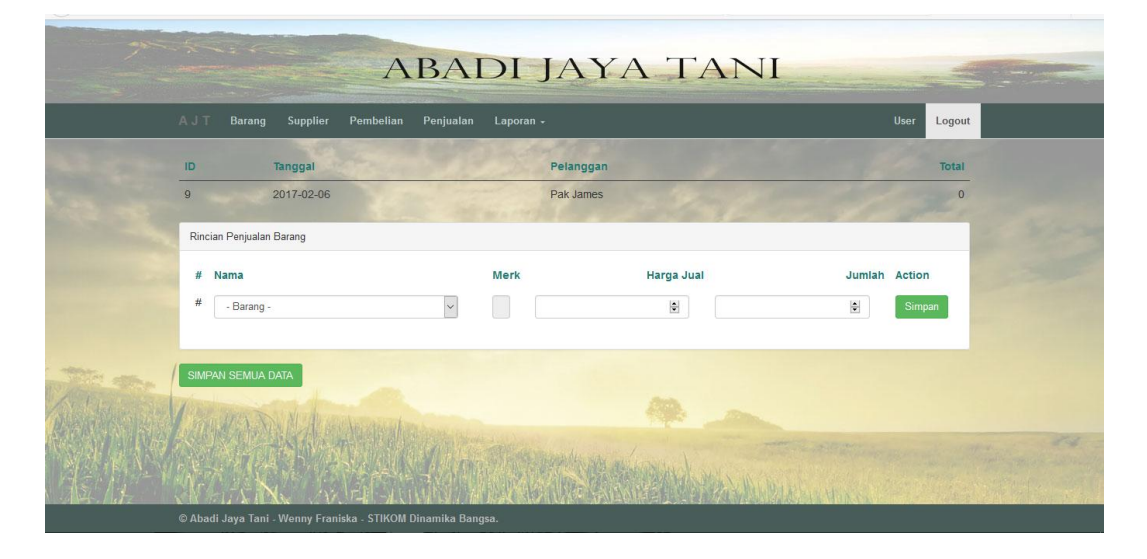

 **Gambar 5.5 Halaman** *Form* **Tambah Penjualan**

6. Halaman *Form* Tambah User

Halaman Form Tambah User yang digunakan untuk menambah *user* yang baru ke dalam database. Gambar 5.6 berikut merupakan hasil dari impementasi dari rancangan pada gambar 4.35.

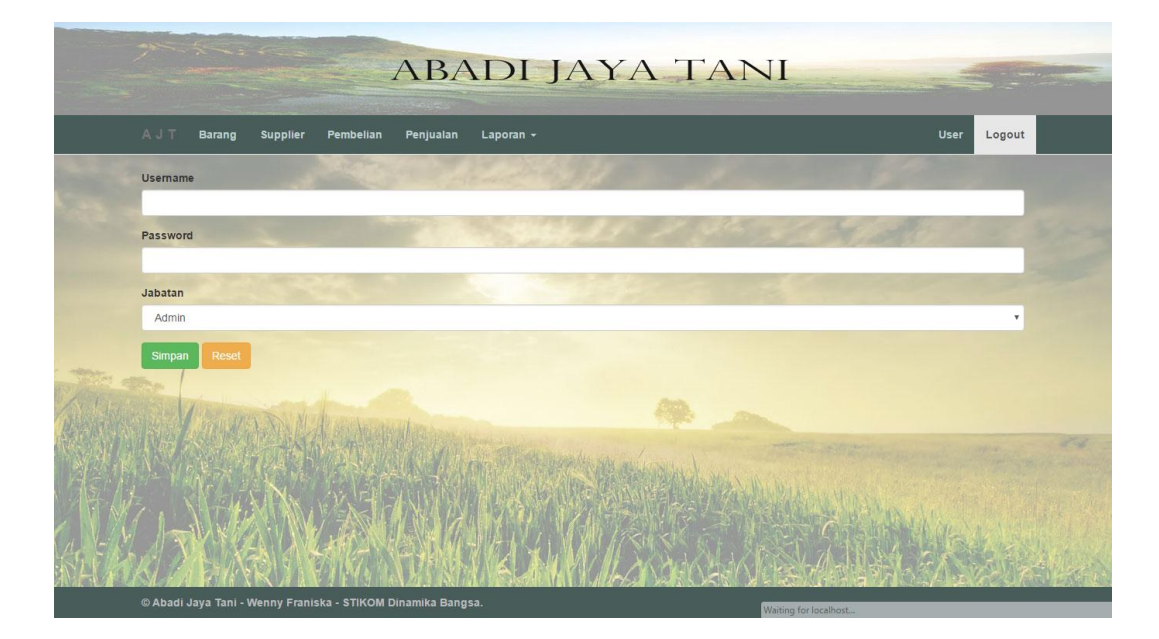

**Gambar 5.6 Halaman** *Form* **Tambah User**

#### 7. Halaman Home

Halaman Home pada Gambar 5.7 merupakan implementasi dari rancangan halaman home yang terdapat pada Gambar 4.22. Halaman home adalah halaman yang muncul pertama kali ketika pengguna membuka *website* UD. Abadi Jaya Tani Jambi. Dimana melalui halaman home ini pengguna dapat mengakses halaman-halaman yang lain.

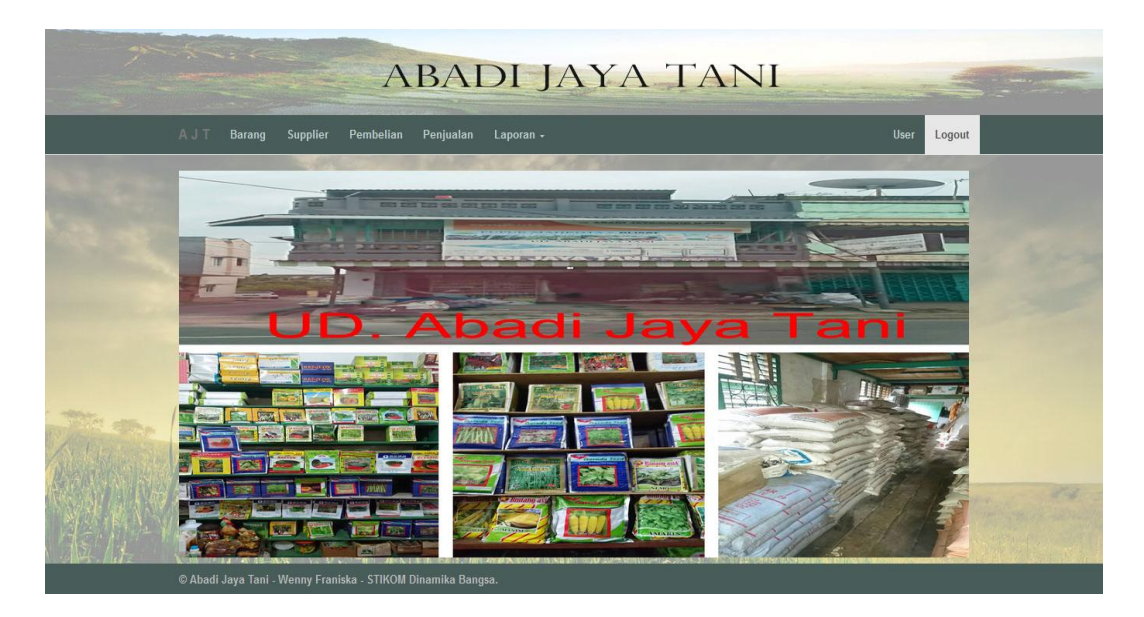

**Gambar 5.7 Halaman Home**

### 8. Halaman Data Barang

Halaman Data Barang dimana halaman ini digunakan untuk melihat detaildetail data barang yang telah tersimpan di database. Gambar 5..8 ini merupakan hasil implementasi dari rancangan gambar 4.23.

| AJT          |         |                                                              |                     |          | <b>ABADI JAYA TANI</b> |                |  |
|--------------|---------|--------------------------------------------------------------|---------------------|----------|------------------------|----------------|--|
|              | Barang  | Pembelian<br>Supplier<br>Penjualan                           | Laporan -           |          |                        | User<br>Logout |  |
| Pencarian Id |         | Tambah barang<br>Can<br>$\checkmark$                         |                     |          |                        |                |  |
| $1 \quad 2$  | No Kode | Nama                                                         | <b>Merk</b>         |          | Stok Satuan            | <b>Actions</b> |  |
| 1            | BBA01   | <b>Bibit Tomat</b>                                           | <b>Bintang Asia</b> | 400 KG   |                        | ubah hapus     |  |
|              | 2 BBA02 | <b>Bibit Semangka</b>                                        | <b>Bintang Asia</b> | 1,150 KG |                        | ubah hapus     |  |
|              | 3 BBA03 | <b>Bibit Timun</b>                                           | <b>Bintang Asia</b> | 1,000 KG |                        | ubah hapus     |  |
|              | 4 BBA04 | <b>Bibit Cabai</b>                                           | <b>Bintang Asia</b> | 2,000 KG |                        | ubah hapus     |  |
|              | 5 BT01  | <b>Bibit Kemangi</b>                                         | Tidore              | 1,500 KG |                        | ubah hapus     |  |
|              | 6 BG01  | <b>Bibit Cabe Rawit Merapi</b>                               | Garuda Seed         | 1,000 KG |                        | ubah hapus     |  |
|              |         | © Abadi Jaya Tani - Wenny Franiska - STIKOM Dinamika Bangsa. |                     |          |                        |                |  |

**Gambar 5.8 Halaman Data Barang**

9. Halaman Data Supplier

Halaman Data Supplier dimana halaman digunakan untuk melihat detaildetail data supplier yang telah tersimpan di database. Gambar 5.9 ini merupakan hasil implementasi dari rancangan gambar 4.24.

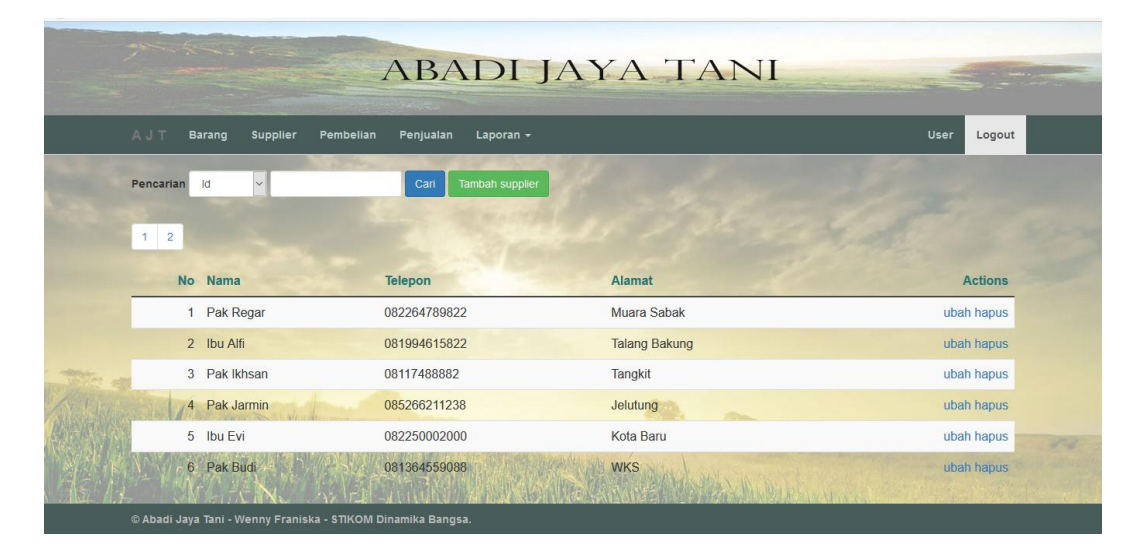

**Gambar 5.9 Halaman Data Supplier**

10. Halaman Data Pembelian

Halaman Data Pembelian dimana halaman ini digunakan melihat detail-detail pembelian yang telah tersimpan di database. Pada Gambar 5.10 ini merupakan hasil implementasi dari rancangan gambar 4.25.

| <u> and a strong of the state of the state of the state of the state of the state of the state of the state of the state of the state of the state of the state of the state of the state of the state of the state of the state</u> |                                     | <b>ABADI JAYA TANI</b> | <b>Contract of Contract of Service</b> |
|----------------------------------------------------------------------------------------------------|-------------------------------------|------------------------|----------------------------------------|
| AJT<br><b>Barang</b><br><b>Supplier</b>                                                                                                    | Penjualan<br>Laporan -<br>Pembelian |                        | User<br>Logout                         |
| Id<br>Pencarian<br>$\vee$                                                                                                    | Tambah pembelian<br>Cari            |                        |                                        |
| $\overline{1}$                                                                                                    |                                     |                        |                                        |
| No Tanggal                                                                                                    | <b>Supplier</b>                     | <b>Total</b>           | <b>Actions</b>                         |
| 1 2017-02-02                                                                                                    | Ibu Alfi                            | 10,000,000             | <b>Detail Hapus</b>                    |
| 2 2017-02-02                                                                                                    | Pak Budi                            | 6,000,000              | <b>Detail Hapus</b>                    |
| 3 2017-02-02                                                                                                    | Pak Ikhsan                          | 30,000,000             | <b>Detail Hapus</b>                    |
| 5 2017-02-02                                                                                                    | Ibu Alfi                            | 20,000,000             | <b>Detail Hapus</b>                    |
| 6 2017-02-01                                                                                                    | Ibu Alfi                            | 15,000,000             | <b>Detail Hapus</b><br>22              |
|                                                                                                    |                                     | Wilkinston             |                                        |

**Gambar 5.10 Halaman Data Pembelian**

# 11. Halaman Data Penjualan

Halaman Data Penjualan dimana halaman ini digunakan melihat detail-detail penjualan yang telah tersimpan di database. Pada Gambar 5.11 ini merupakan hasil implementasi dari rancangan gambar 4.26.

| ت کا این سال کار در موضوع میشود.<br>منابع<br><b>ABADI JAYA TANI</b><br>the common which the common |                                                              |                          |              |                     |  |  |  |  |
|----------------------------------------------------------------------------------------------------|--------------------------------------------------------------|--------------------------|--------------|---------------------|--|--|--|--|
|                                                                                                    | AJT<br>Barang<br>Supplier<br>Pembelian                       | Penjualan<br>Laporan -   |              | Logout<br>User      |  |  |  |  |
|                                                                                                    | Pencarian<br>Id<br>$\checkmark$                              | Tambah penjualan<br>Cari |              |                     |  |  |  |  |
|                                                                                                    | $1 \t 2 \t 3 \t 4 \t 5$                                      |                          |              |                     |  |  |  |  |
|                                                                                                    | No Tanggal                                                   | Pelanggan                | <b>Total</b> | <b>Actions</b>      |  |  |  |  |
|                                                                                                    | 1 2017-02-06                                                 | <b>Toko Aan</b>          | 11,700,000   | <b>Detail Hapus</b> |  |  |  |  |
|                                                                                                    | 2 2017-02-06                                                 | Toko Satu Tani           | 18,000,000   | <b>Detail Hapus</b> |  |  |  |  |
|                                                                                                    | 3 2017-02-06                                                 | Ibu Valencia             | 13,500,000   | <b>Detail Hapus</b> |  |  |  |  |
|                                                                                                    | 4 2017-02-06                                                 | Pak Lykhn                | 9,000,000    | <b>Detail Hapus</b> |  |  |  |  |
|                                                                                                    | 5 2017-02-06                                                 | <b>Toko Afung</b>        | 14,000,000   | <b>Detail Hapus</b> |  |  |  |  |
|                                                                                                    | 6 2017-02-06                                                 | Pak Sony                 | 30,000,000   | Detail Hapus        |  |  |  |  |
|                                                                                                    | © Abadi Jaya Tani - Wenny Franiska - STIKOM Dinamika Bangsa. |                          |              |                     |  |  |  |  |

**Gambar 5.11 Halaman Data Penjualan**

#### 12. Halaman Laporan Barang

Halaman Laporan Barang dimana halaman ini berisikan tentang laporan datadata barang yang ada di dalam database yang sudah siap di print. Gambar 5.12 ini merupakan hasil implementasi dari rancangan gambar 4.27.

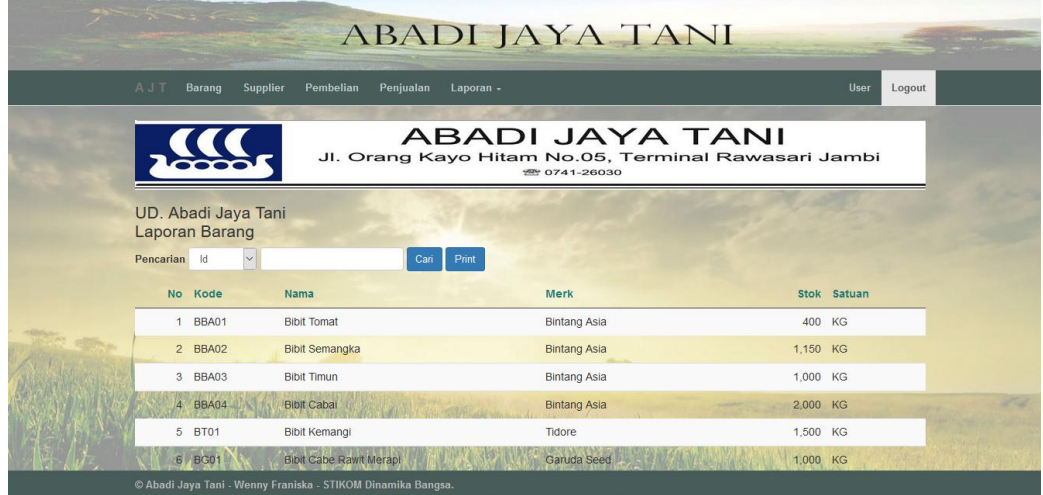

**Gambar 5.12 Halaman Laporan Barang**

13. Halaman Laporan Supplier

Halaman Laporan Supplier dimana halaman ini berisikan tentang laporan data-data supplier yang ada di dalam database yang sudah siap di print. Gambar 5.13 ini merupakan hasil implementasi dari rancangan gambar 4.28.

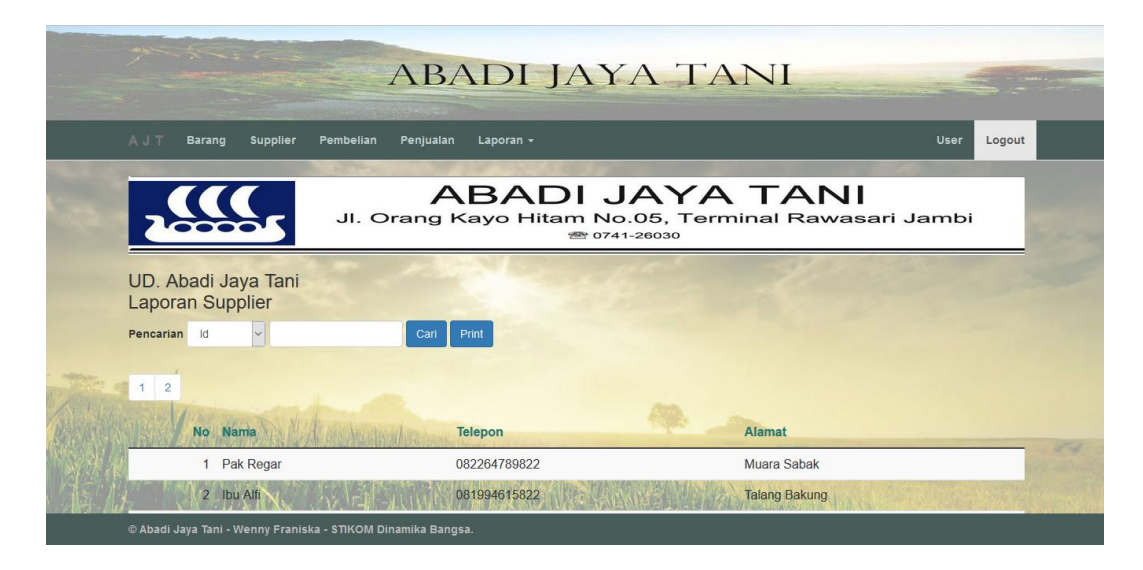

**Gambar 5.13 Halaman Laporan Supplier**

### 14. Halaman Laporan Pembelian

Halaman Laporan Pembelian dimana halaman ini berisikan tentang laporan data-data pembelian yang ada di dalam database yang sudah siap di print. Gambar 5.14 ini merupakan hasil implementasi dari rancangan gambar 4.29.

|                                                  |                           |                 |                    | $77 0741 - 26030$   | <b>ABADI JAYA TANI</b><br>Jl. Orang Kayo Hitam No.05, Terminal Rawasari Jambi |        |                  |
|--------------------------------------------------|---------------------------|-----------------|--------------------|---------------------|-------------------------------------------------------------------------------|--------|------------------|
| UD. Abadi Jaya Tani<br>2017-02-01 s/d 2017-02-28 | Laporan Pembelian Summary |                 |                    |                     |                                                                               |        |                  |
| No Nota Tanggal                                  |                           | <b>Supplier</b> | <b>Barang</b>      | <b>Merk</b>         | <b>Harga Satuan</b>                                                           | Jumlah | <b>Total</b>     |
|                                                  | 1 2017-02-02              | Ibu Alfi        | Pupuk Sawit        | Yara                | 20,000                                                                        | 500    | 10,000,000       |
|                                                  | 2 2017-02-02              | Pak Budi        | <b>Bibit Cabai</b> | <b>Bintang Asia</b> | 60,000                                                                        | 100    | 6,000,000        |
|                                                  | 3 2017-02-02              | Pak Ikhsan      | <b>Bibit Tomat</b> | <b>Bintang Asia</b> | 60,000                                                                        | 500    | 30,000,000       |
|                                                  |                           |                 |                    |                     | Total                                                                         | 1.100  | 46,000,000       |
|                                                  |                           |                 |                    |                     |                                                                               |        | Jambi, 02 Feb 17 |
|                                                  |                           |                 |                    |                     |                                                                               |        | (Hans Herry)     |
|                                                  |                           |                 |                    |                     |                                                                               |        |                  |

**Gambar 5.14 Halaman Laporan Pembelian**

#### 15. Halaman Laporan Penjualan

Halaman Laporan penjualan dimana halaman ini berisikan tentang laporan data-data penjualan yang ada di dalam database yang sudah siap di print. Gambar 5.15 ini merupakan hasil implementasi dari rancangan gambar 4.30.

| <b>ABADI JAYA TANI</b><br>Jl. Orang Kayo Hitam No.05, Terminal Rawasari Jambi<br>$741 - 26030$ |                                 |                       |                                |                     |                        |       |              |  |
|------------------------------------------------------------------------------------------------|---------------------------------|-----------------------|--------------------------------|---------------------|------------------------|-------|--------------|--|
| Abadi Jaya Tani<br>Laporan Penjualan Summary<br>2017-02-01 s/d 2017-02-28                      |                                 |                       |                                |                     |                        |       |              |  |
| No Nota Tanggal                                                                                |                                 | Pelanggan             | <b>Barang</b>                  | <b>Merk</b>         | Harga Satuan           | Qty   | <b>Total</b> |  |
|                                                                                                | 1 2017-02-06                    | <b>Toko Aan</b>       | <b>Bibit Cabai</b>             | <b>Bintang Asia</b> | 30,000                 | 390   | 11,700,000   |  |
|                                                                                                | 2 2017-02-06                    | <b>Toko Satu Tani</b> | <b>Bibit Tomat</b>             | <b>Bintang Asia</b> | 30,000                 | 600   | 18,000,000   |  |
|                                                                                                | 3 2017-02-06                    | Ibu Valencia          | <b>Bibit Cabe Rawit Merapi</b> | Garuda Seed         | 30.000                 | 450   | 13,500,000   |  |
|                                                                                                | 4 2017-02-06                    | Pak Lykhn             | Bibit Cabe Rawit Merapi        | Garuda Seed         | 30,000                 | 300   | 9.000.000    |  |
|                                                                                                | 5 2017-02-06                    | Toko Afung            | <b>Pupuk Sawit</b>             | Pupuk Pahyanda      | 40,000                 | 350   | 14,000,000   |  |
|                                                                                                | 6 2017-02-06                    | Pak Sony              | <b>Bibit Tomat</b>             | <b>Bintang Asia</b> | 30,000                 | 1.000 | 30,000,000   |  |
|                                                                                                | 7 2017-02-06                    | Ibu Alik              | <b>Bibit Cabai</b>             | <b>Bintang Asia</b> | 30,000                 | 500   | 15,000,000   |  |
|                                                                                                | 8 2017-02-06                    | <b>Toko Aan</b>       | <b>Bibit Jaqung</b>            | Garuda Seed         | 30.000                 | 50    | 1.500.000    |  |
|                                                                                                |                                 |                       |                                |                     | Total                  | 3.640 | 112,700,000  |  |
|                                                                                                | Jambi 06 Feb 17<br>Dicetak Oleh |                       |                                |                     | Mengetahui.<br>Pemilik |       |              |  |

**Gambar 5.15 Halaman Laporan Penjualan**

## **5.2 PENGUJIAN SISTEM**

Pengujian sistem adalah suatu proses yang dilakukan untuk menilai apakah aplikasi yang dirancang telah sesuai dengan apa yang diharapkan. Pengujian sistem yang penulis lakukan terhadap sistem ini.

Adapun pengujian dari sistem penjualan pada UD. Abadi Jaya Tani dapat dilihat pada tabel 5.1.

| <b>Modul</b>            | <b>Prosedur</b>                                                                                                    | <b>Masukan</b>                                                                                                    | <b>Keluaran</b>                                                                                                    | <b>Hasil</b> yang                                                                                                    | Kesimpulan   |
|-------------------------|----------------------------------------------------------------------------------------------------|----------------------------------------------------------------------------------------------------|----------------------------------------------------------------------------------------------------|----------------------------------------------------------------------------------------------------|--------------|
| yang diuji              | Pengujian                                                                                                    |                                                                                                    | yang                                                                                                    | didapat                                                                                                    |              |
|                         |                                                                                                    |                                                                                                    | diharapkan                                                                                                    |                                                                                                    |              |
| Login<br>Login          | - Klik<br>menu<br>login<br>- Masukkan<br>username dan<br>password<br>benar<br>- Klik<br>tombol<br>login<br>- Klik<br>menu<br>login<br>- Masukkan<br>username<br>salah<br>atau<br>password<br>salah<br>- Klik<br>tombol<br>login | Username,<br>password, klik<br>tombol login<br>Username,<br>password, klik<br>tombol login                                            | Masuk<br>ke<br>halaman<br>home sesuai<br>akses<br>pengguna<br>apakah<br>"admin" atau<br>"owner"<br>Pesan<br>"Username<br>atau<br>Password<br>Anda Salah" | Masuk<br>ke<br>halaman<br>home yaitu<br>halaman<br>awal<br>website<br>Pesan<br>"Username<br>atau<br>Password<br>Anda<br>Salah" | Baik<br>Baik |
| Tambah<br><b>Barang</b> | - Login sebagai<br>owner<br>- Buka<br>menu<br>barang<br>- Klik tombol<br>tambah<br>barang<br>- Masukkan data<br>barang (Kode,<br>Nama, Merk,<br>Stok,<br>Harga, Satuan)<br>- Klik tombol<br>simpan                              | Kode,<br>$\overline{\phantom{a}}$<br>nama,<br>merk, stok,<br>harga,<br>satuan<br>Klik<br>$\overline{\phantom{a}}$<br>tombol<br>simpan | Pesan "Data<br>berhasil<br>disimpan"                                                                                                    | Pesan "Data<br>berhasil<br>disimpan"                                                                                           | Baik         |
| Tambah<br><b>Barang</b> | - Login sebagai<br>owner<br>- Buka<br>menu<br>barang<br>Salah<br>satu<br>$\overline{\phantom{a}}$<br>lebih<br>atau<br>data<br>barang<br>tidak diisi                                                                             | Kode,<br>$\overline{\phantom{a}}$<br>nama,<br>merk, stok,<br>harga,<br>satuan<br>Klik<br>$\overline{\phantom{a}}$<br>tombol<br>simpan | "Data<br>Pesan<br>Harus Diisi"                                                                                                    | Pesan "Data<br>Harus<br>Diisi"                                                                                                 | Baik         |

**Tabel 5.1 Tabel Pengujian Sistem**

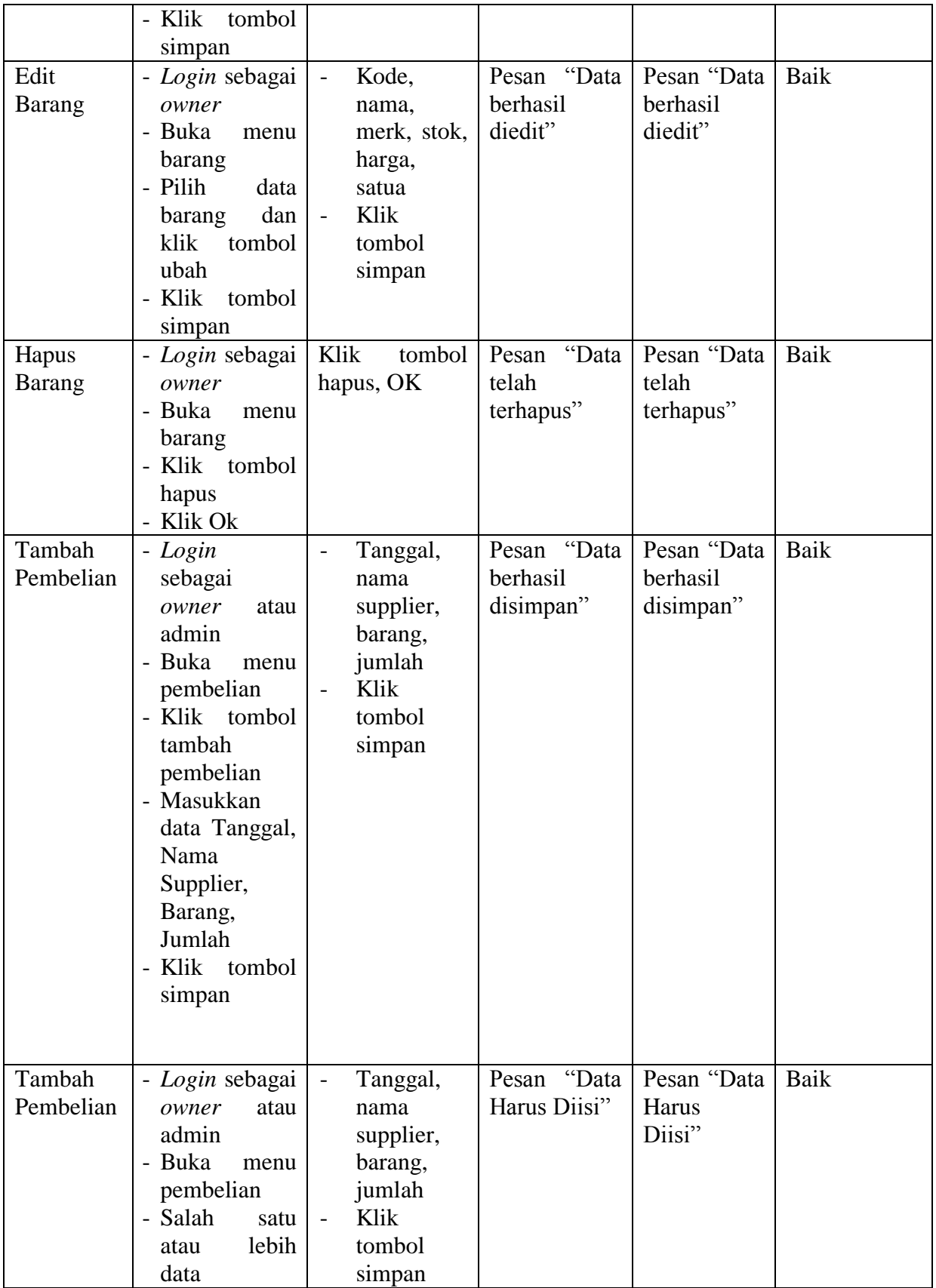

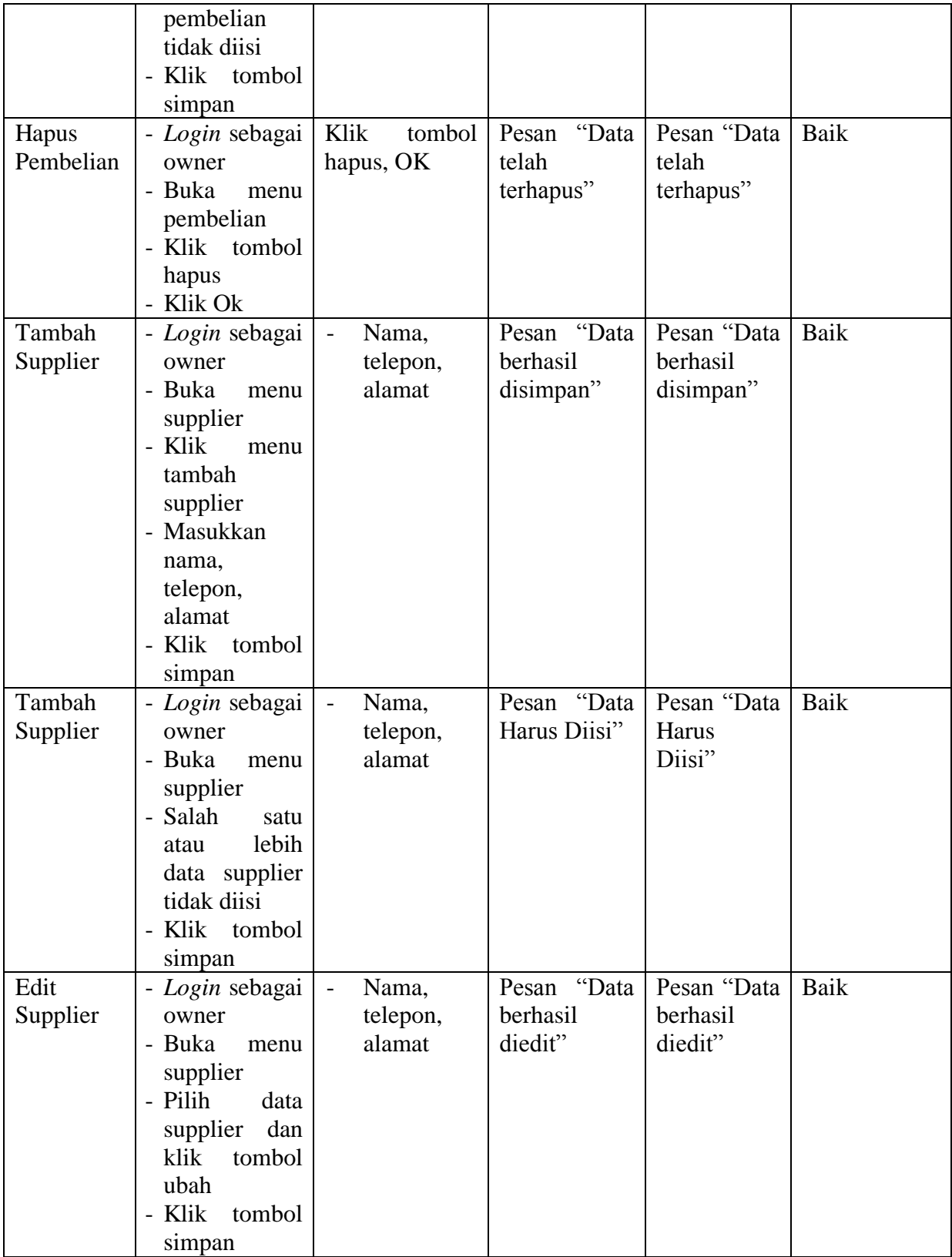

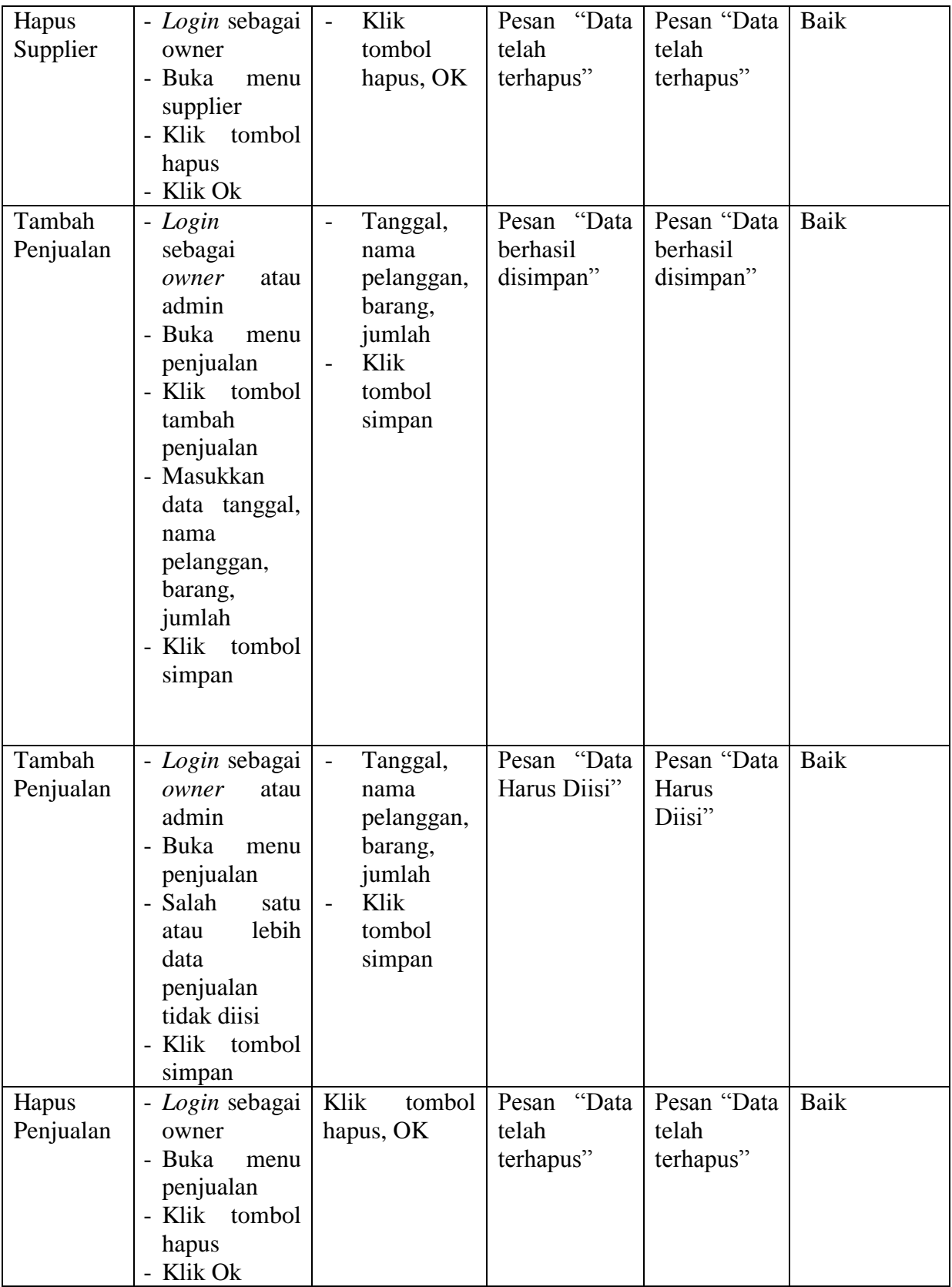

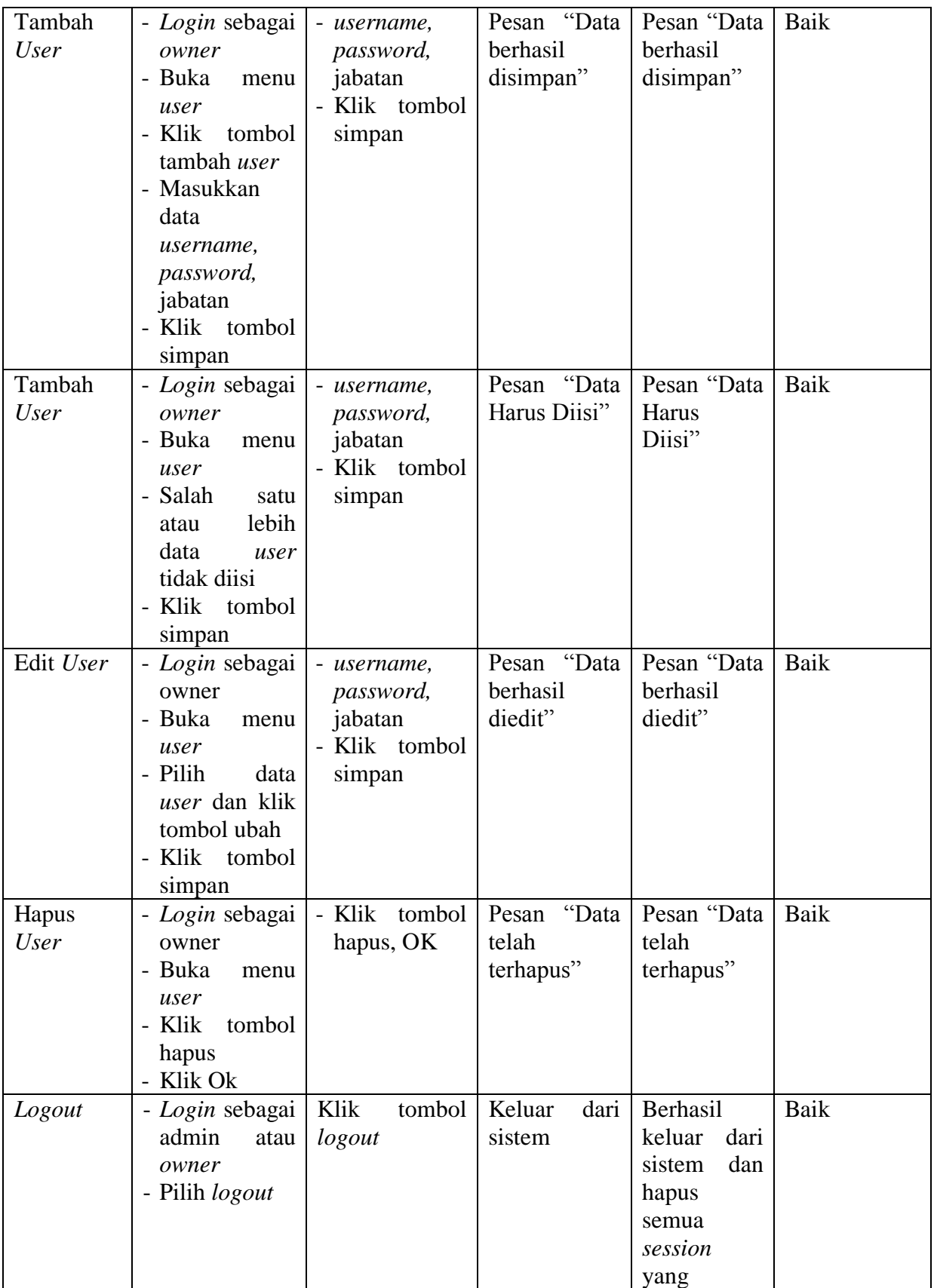

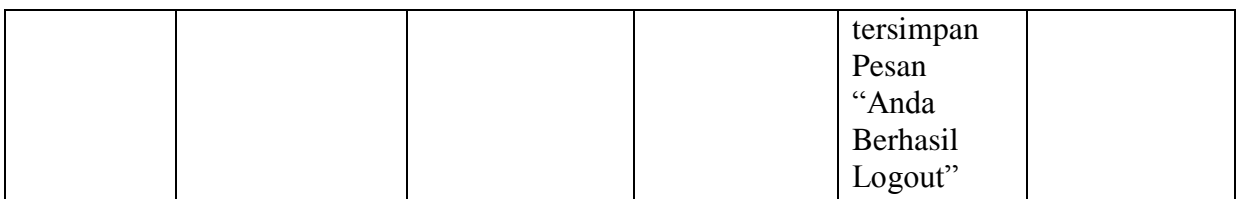

#### **5.3 ANALISIS HASIL YANG DICAPAI OLEH SISTEM**

Dari penelitian yang telah dilakukan, penulis mengambil suatu kesimpulan bahwa perancangan sistem informasi penjualan ini dapat membantu dalam segi pengelolaan data penjualan. Beberapa hasil yang telah dicapai oleh peneliti setelah menyelesaikan penelitian ini adalah sebagai berikut :

- 1. Sistem ini dapat membantu dalam melakukan proses pencatatan transaksi pembelian maupun penjualan, data yang dihasilkan lebih akurat dan sesuai dengan yang diinginkan.
- 2. Sistem ini dapat memberikan kemudahan bagi user untuk melakukan pencarian data, dan pembuatan laporan.
- 3. Sistem dapat menampilkan jumlah stok barang sekarang.